Espace pédagogique de l'académie de Poitiers > Les Enseignements Généraux et Professionnels Adaptés > Échanges > Fiches sécurité

<https://ww2.ac-poitiers.fr/egpa/spip.php?article113> - Auteurs : Angelo Raffele - Dany Grellier

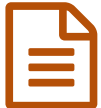

Réaliser vos fiches de sécurité **publié le 05/12/2007** - mis à jour le 10/12/2007

## *Descriptif :*

le logiciel gratuit, le fichier matrice sécurité et le dossier vignettes à télécharger

Pour réaliser vos fiches de sécurité : voir les [exemples](https://ww2.ac-poitiers.fr/egpa/spip.php?article87) en ligne et

## **A** la [fiche](https://ww2.ac-poitiers.fr/egpa/sites/egpa/IMG/pdf/mach_ex_oblig.pdf) type (PDF de 122.6 ko) les renseignements obligatoires

- Tèlécharger sur votre PC le logiciel gratuit : [PhotoFiltre](http://photofiltre.free.fr/download.htm)  $C$
- Télécharger le fichier matrice de [sécurité](https://ww2.ac-poitiers.fr/egpa/sites/egpa/IMG/jpg/matr_secur.jpg)
- Télécharger le dossier vignettes :
	- [avertissement](https://ww2.ac-poitiers.fr/egpa/sites/egpa/IMG/jpg/avertissement1.jpg) 1
	- [avertissement](https://ww2.ac-poitiers.fr/egpa/sites/egpa/IMG/jpg/avertissement2.jpg) 2
	- **o** [incendie](https://ww2.ac-poitiers.fr/egpa/sites/egpa/IMG/jpg/incendie.jpg)
	- **o** [interdiction](https://ww2.ac-poitiers.fr/egpa/sites/egpa/IMG/jpg/interdictions.jpg)
	- [obligations](https://ww2.ac-poitiers.fr/egpa/sites/egpa/IMG/jpg/obligations.jpg)
	- [secours](https://ww2.ac-poitiers.fr/egpa/sites/egpa/IMG/jpg/secours.jpg)
	- [substances](https://ww2.ac-poitiers.fr/egpa/sites/egpa/IMG/jpg/substances.jpg)

Notice d'utilisation pour réaliser des affiches avec les logos :

Pour réaliser les affiches correspondantes aux machines que vous utilisez en atelier la procédure de réalisation est la suivante :

- 1. Ouvrir PhotoFiltre studio
- 2. Ouvrir le fichier matrice sécurité avec un triangle entouré de 3 séries de 5 sigles et ne comportant aucun logo.
- 3. Ouvrir le dossier vignettes mis à disposition, sélectionnez le ou les logos correspondants à la situation que vous analysez,
- 4. Découpez (Edition / contour et remplissage)
- 5. Clic droit/ copier
- 6. Retour sur l'image vierge. Coller.
- 7. Mettre à l'échelle chaque logo correspondant (clic droit /paramètrage manuel/taille/largeur : 60)
- 8. Déposer dans le fichier matrice sécurité qui vous servira de matrice pour l'élaboration de vos affiches,
- 9. Enregistrer sous.
- 10. Sélectionnez et déposez autant de logos que nécessaires à la situation que vous allez décrire.

 Aide : sur la page de téléchargement de ce logiciel, à gauche de l'écran, se trouve un lien vers la rubrique "Documentation", après un peu de lecture la prise en main du logiciel est relativement facile par rapport à certains logiciels payants du marché et beaucoup plus compliqués pour obtenir des résultats identiques voire inférieurs.

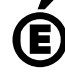